# 6 QUICK TIPS ON USING **PINERGY'S SEARCH**

We realize you use a variety of devices when researching

properties for your customers. That's why we redesigned the Pinergy Search page to work exactly the same on your laptop as it does on your tablet or phone! It may look a little different, but look twice - every feature from the old page is still there, separated into boxes that stack differently depending on which device you're using. We've made the Search function responsive, so you can be more responsive to your clients!

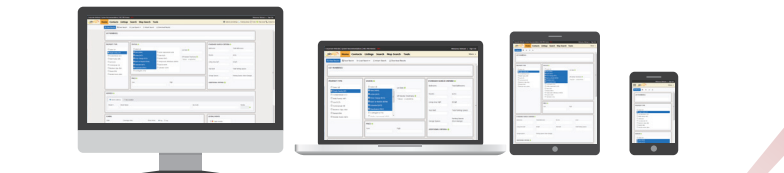

## **1** Status

You can now select multiple statuses with standard clicks or taps of your phone - no need to get the Control key involved.

### **2 Towns** No more "add" arrow:

single clicks or taps now add towns and areas. The town finder box is now at the top, along with an "X" that clears what you've typed.

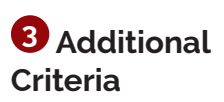

What you see is what you've chosen! Additional criteria displays in easy-tounderstand boxes, and you can add unlimited criteria by selecting "Select."

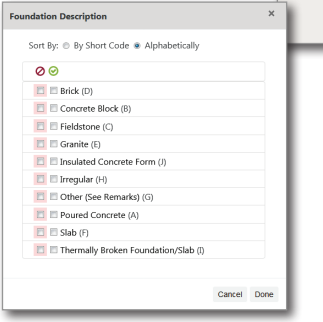

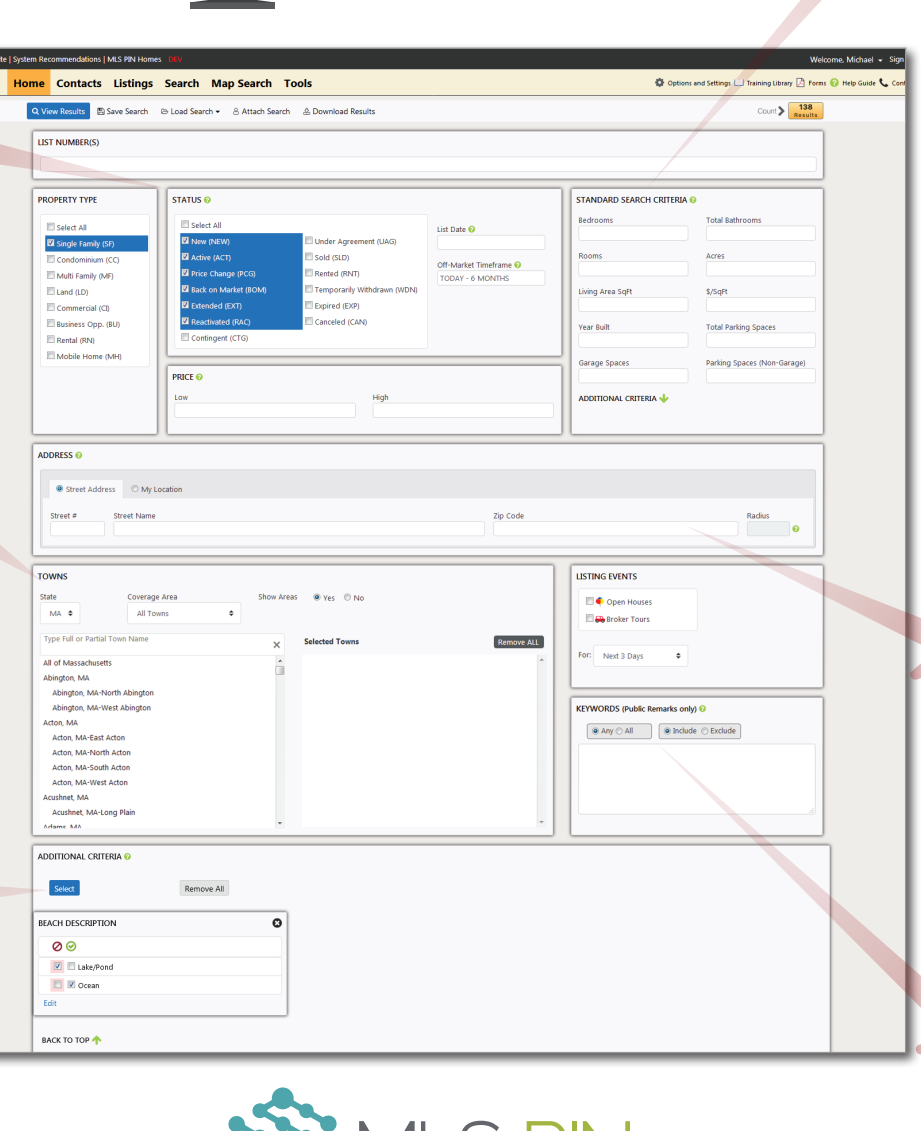

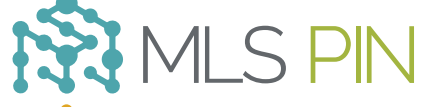

#### **MLS Property Information Network, Inc.**

904 Hartford Turnpike Shrewsbury, MA 01545 Phone: (508) 845-1011 Fax: (508) 845-7820 mlspin.com

**Search Criteria** Standard Search Criteria works the same as it always has, but all of the help windows have been consolidated to a single "?" at the top of the box. We also included a shortcut to "Additional Criteria" here (formerly "Advanced Criteria").

**4 Standard** 

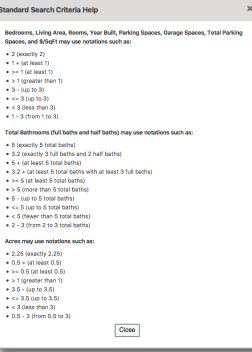

**5 Address**

There's now a "My Location" option (formerly only available on Pinergy Mobile and Map Search). Use it in conjunction with "Radius" to find listings close to where you're using Pinergy!

## **6 Keywords**

Search public remarks for any or all words of interest to your clients, and choose to either include or exclude those words from your results.